## PL-8:Creación de Menú Desplegable

Para la creación de Menú en el Power Point no requieres de la utilización de Visual Basic, sólo el manejo de Acción del Mouse en la configuración de la acción. Los pasos a realizar son los siguientes:

Paso 1: Crea tres diapositivas en tu Power Point (en blanco).

Paso 2: En la primera diapositiva coloca tres Autoformas de Rectángulo redondeado, en la parte superior centro de la diapositiva.

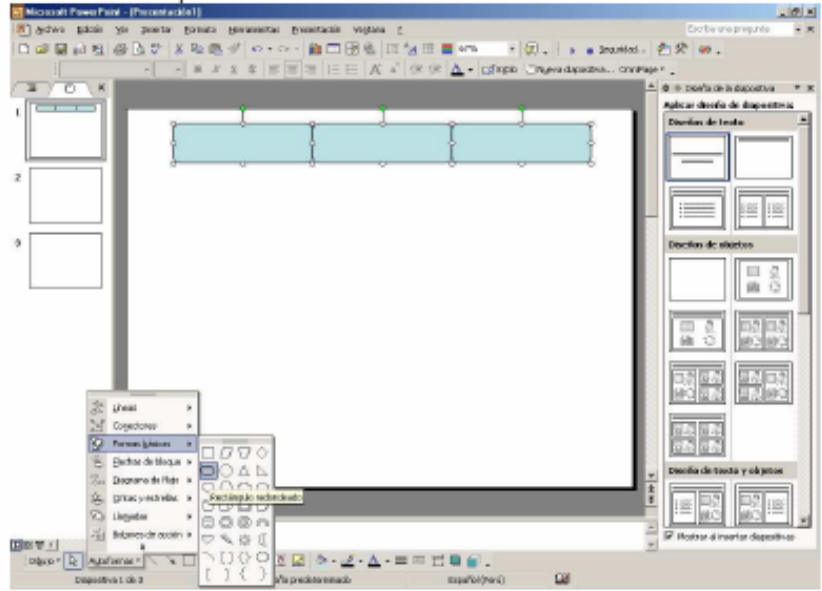

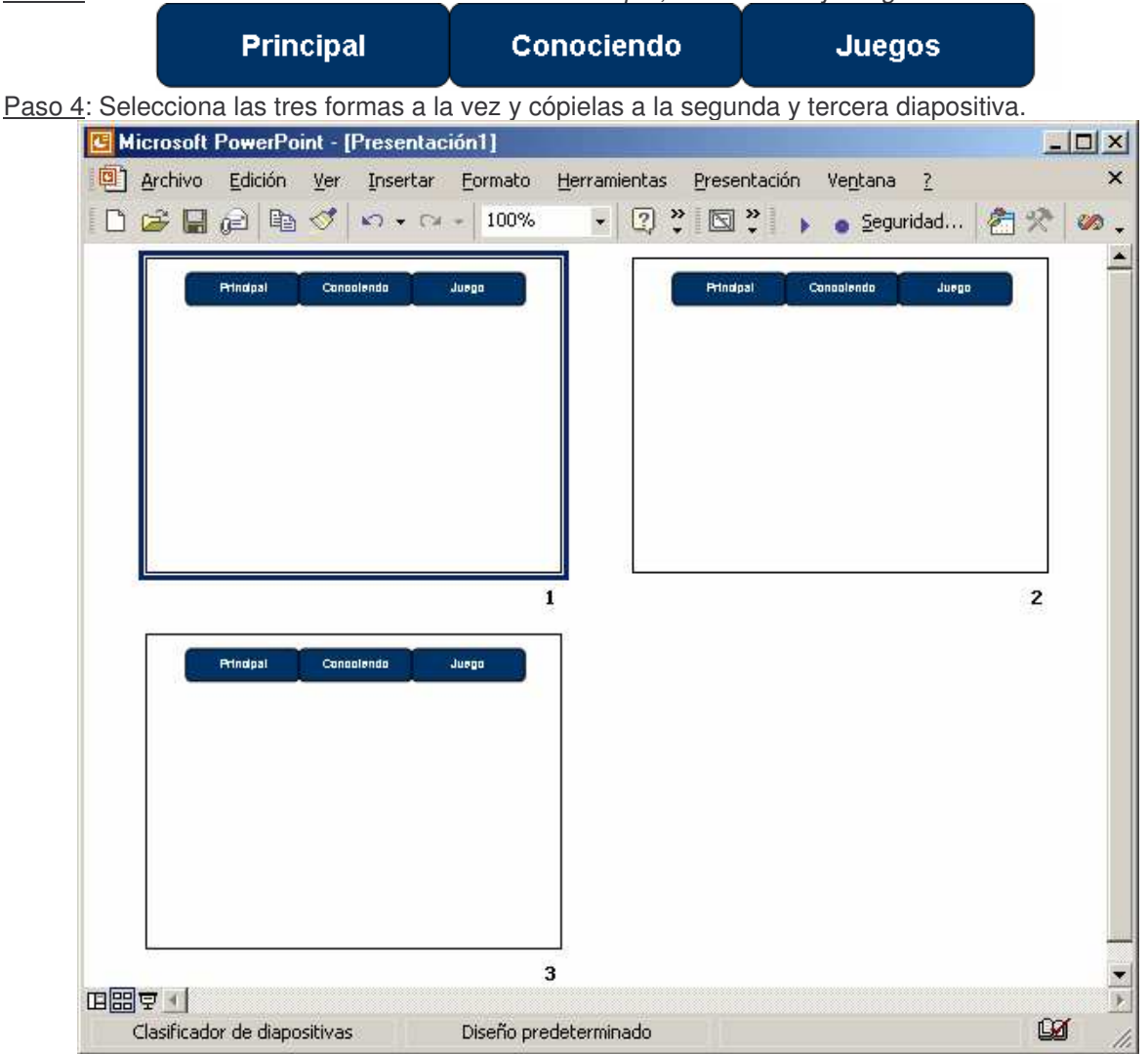

Paso 3: Escribe como texto dentro de cada una *Principal*, *Conociendo* y *Juegos*.

Paso 5: En la segunda diapositiva, debajo de la Autoforma *Conociendo*, coloca otras tres formas similares con los textos *Contenido 1*, *Contenido 2* y *Contenido 3*.

| <b>Principal</b> | <b>Conociendo</b> | <b>Juegos</b> |
|------------------|-------------------|---------------|
|                  | Conociendo 1      |               |
|                  | Conociendo 2      |               |
|                  | Conociendo 3      |               |

Paso 6: En la tercera diapositiva y debajo de *Juegos* coloca dos formas con los textos *Juego 1* y *Juego 2*.

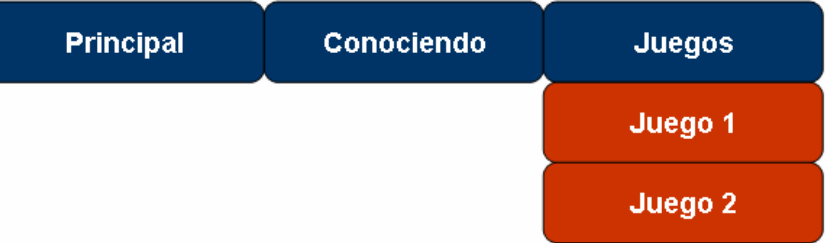

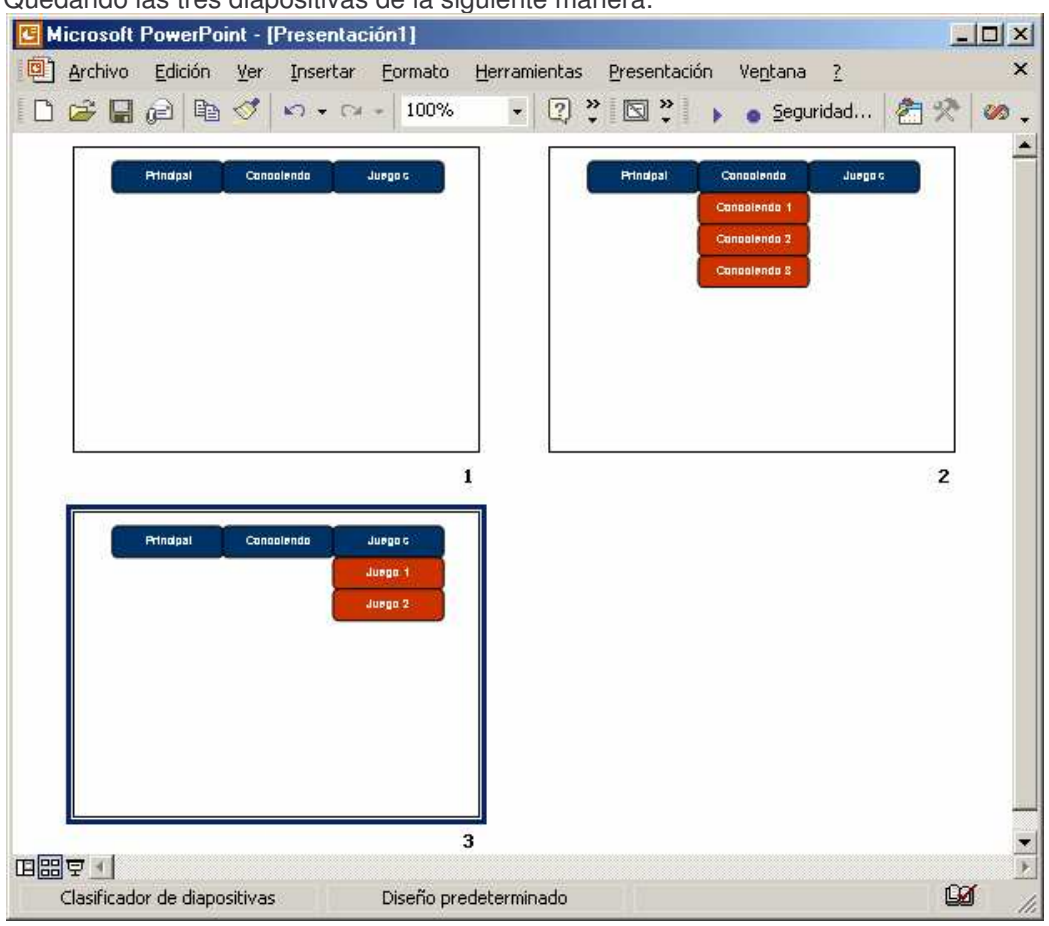

Paso 7: Quedando las tres diapositivas de la siguiente manera:

Paso 8: Hasta el momento tenemos la apariencia de un menú, pero este aún no funciona. Paso 9: Regresemos a la primera diapositiva, en la Autoforma Conociendo darle clic derecho del

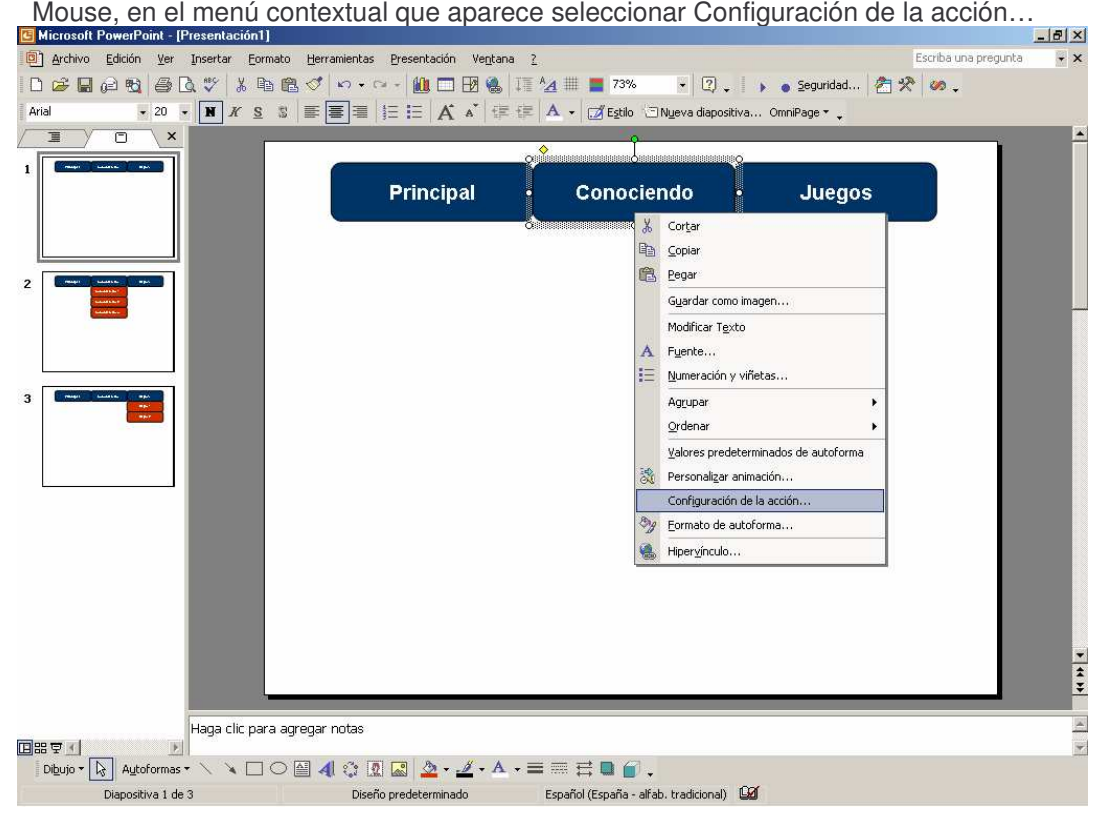

Paso 10: Aparece una Ventana de *Configuración de la acción*, la misma muestra dos pestañas una *Clic del Mouse* y la otra *Acción del Mouse*. Clic del Mouse, convierte a esta autoforma en un botón que va a realizar una acción (ejecutar una macro, ir a otra diapositiva o cargar un programa). La que nos interesa es la pestaña *Acción del Mouse*, la que nos permitirá ir a una diapositiva cuando coloquemos el puntero del Mouse sobre la forma sin necesidad de dar clic del Mouse.

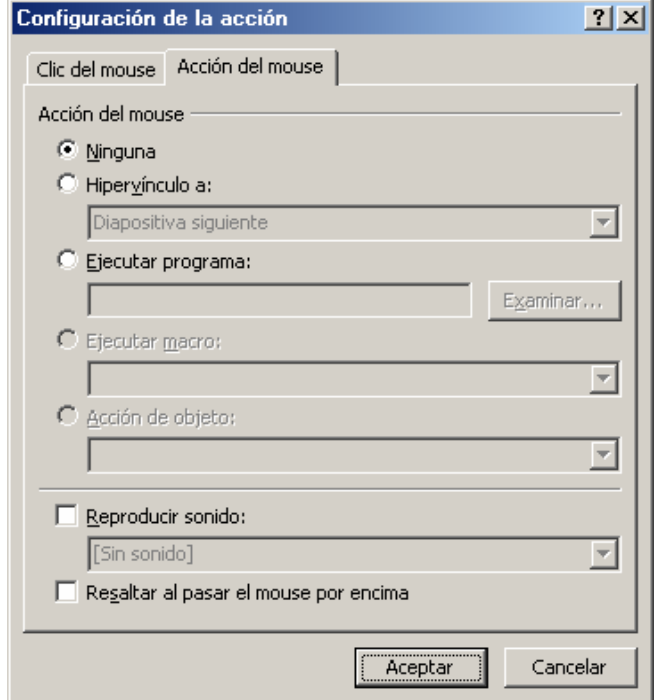

Paso 11: Como estamos en la primera diapositiva y al pasar el puntero del Mouse se debe desplegar automáticamente Conociendo, entonces damos clic en *Hipervínculo a:*, seleccionando Diapositiva… y seleccionamos de la lista la Diapositiva 2, finalmente presionamos Aceptar y nuevamente Aceptar.

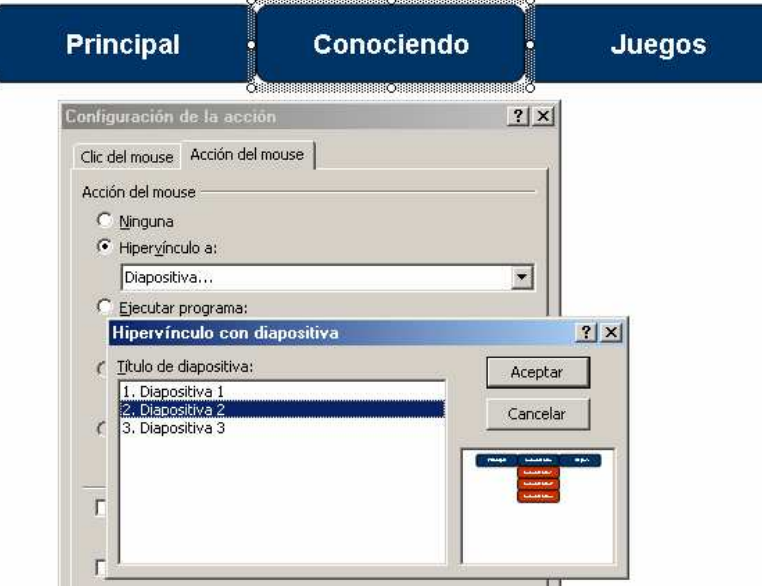

Paso 12: Realizamos el mismo procedimiento para la forma *Juegos*, pero esta vez seleccionamos que nos lleve a la *Diapositiva 3* que se encuentra en la primera diapositiva.

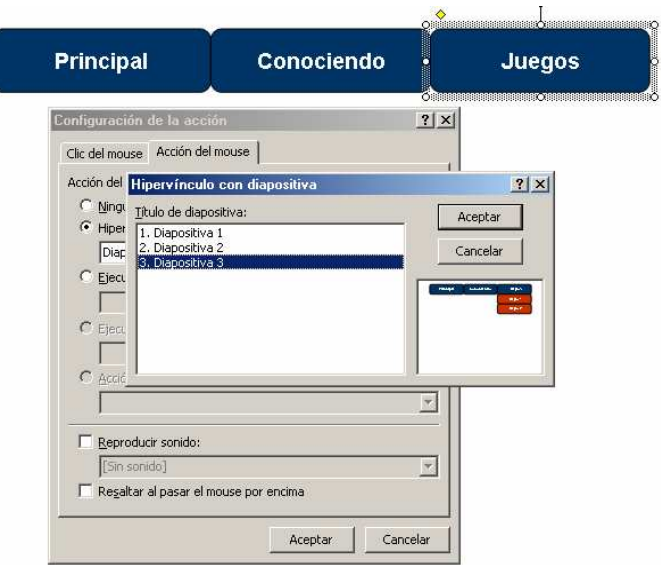

- Paso 13: No hemos Configurado la acción… en la forma Principal ya que nos encontramos en la primera diapositiva. Seguidamente pasamos a la segunda diapositiva y realizamos lo mismo para las formas Principal y Juegos, las que mediante la Configuración de la acción… y la Acción del Mouse, nos deben llevar a las diapositivas 1 y 3 respectivamente. Culminando con la tercera diapositiva en donde se configurará las formas Principal y Contenido para que nos lleve a la primera y segunda diapositiva. Recuerda que no se configura la forma que pertenece a esa diapositiva.
- Paso 14: Para probar nuestra opción de Menú presiona F5 y pasa por encima de las opciones principales del menú sin presionar el clic del Mouse.
- Paso 15: Pero si presiona el clic del Mouse observas que se avanza una diapositiva tras otra hasta finalizar la presentación, para ello debemos deshabilitar esta opción de avance al presionar alguna tecla dirección o al dar clic del Mouse. Ir al menú *Presentación* de nuestro Poder Poíno, selecciona *Configurar presentación…*

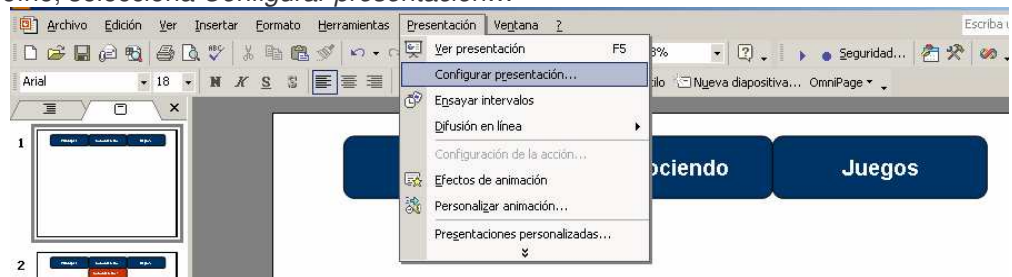

Paso 16: En la ventana parece un área *Tipo de presentación*, donde esta marcada la opción *Realizada por un orador*, debemos seleccionar *Examinada en exposición* y presionar Aceptar.

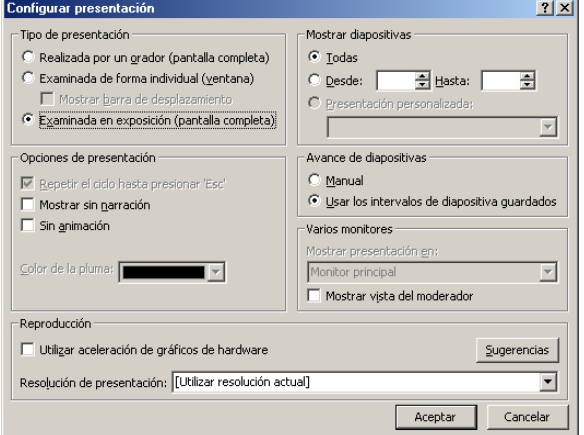

Paso 17: Ahora presiona F5 y podrás observar que el menú tiene mayor consistencia al no desplazarse sólo por presionar el clic del Mouse o mover una tecla direccional.